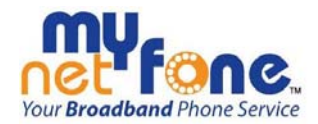

# **MyNetFone Configuration Guide**

# **Billion BiPAC 7401VGP R3**

## **Contents**

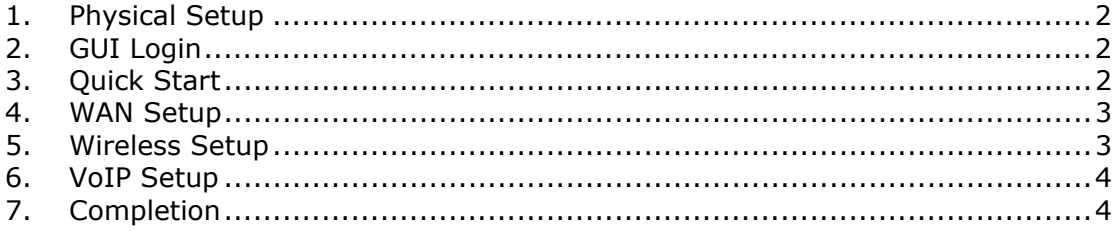

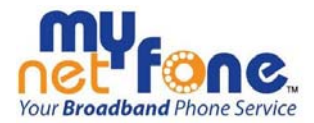

#### **1. Physical Setup**

- Connect the supplied power pack, Ethernet cable and ADSL line to the BiPAC 7401VGP R3.
- Ensure the Ethernet cable is plugged into both the network card on your PC and into one of four Ethernet ports on the VoIP device. The ADSL line is must be connected to an appropriate splitter or directly into an ADSL compatible wall socket.
- Power up the device.

#### **2. GUI Login**

The 7401VGP R3 is configured using your web browser. Navigate to **http://192.168.1.254** to access the device Web GUI.

> Username: admin Password: admin

### **3. Quick Start**

Select '**Quick Start'** from the side menu and then choose the '**Auto**' option. Click '**Apply**'.

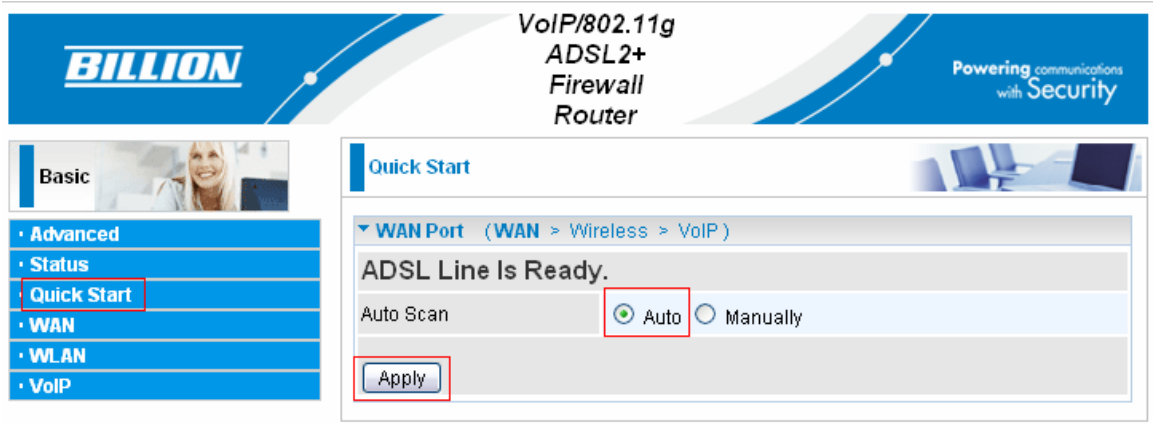

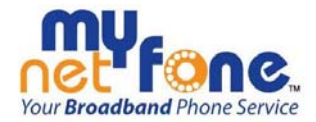

#### **4. WAN Setup**

Once the scan has completed, enter your ADSL username and password (as provided by your internet service provider). Click '**Apply**'.

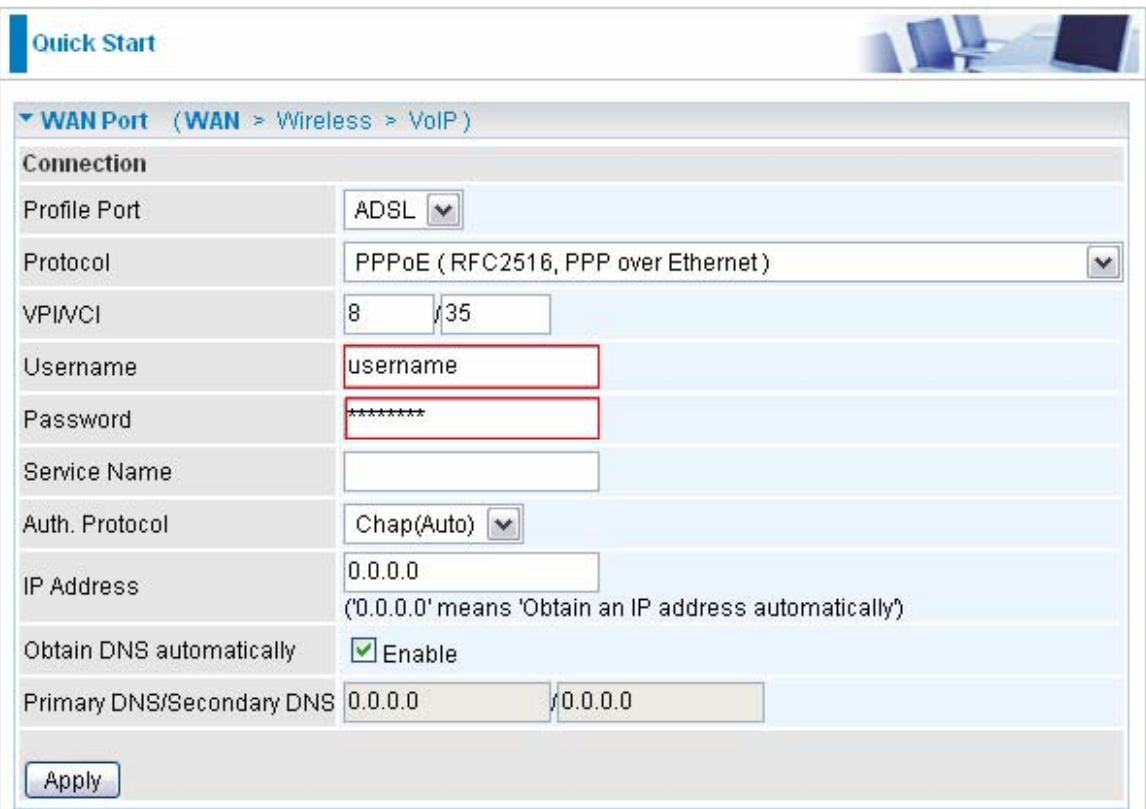

### **5. Wireless Setup**

For security reasons it is advisable to disable your Wireless LAN when not in use and to ensure security is always enabled.

If you would like **to disable** the wireless LAN, select 'Disable' under 'WLAN Service',.

Otherwise, **to create a secured wireless network**, carry out the following steps (see diagram next on page):

- Enter an **ESSID** to uniquely identify your wireless network
- Select **WPA2-PSK** as your **Security mode**
- Enter a unique **WPA Shared key**. Please keep this key in a safe place as anyone with access to this key will be able to gain access to your network
- Click '**Apply**'

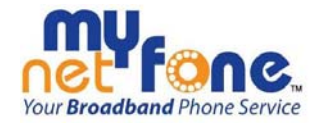

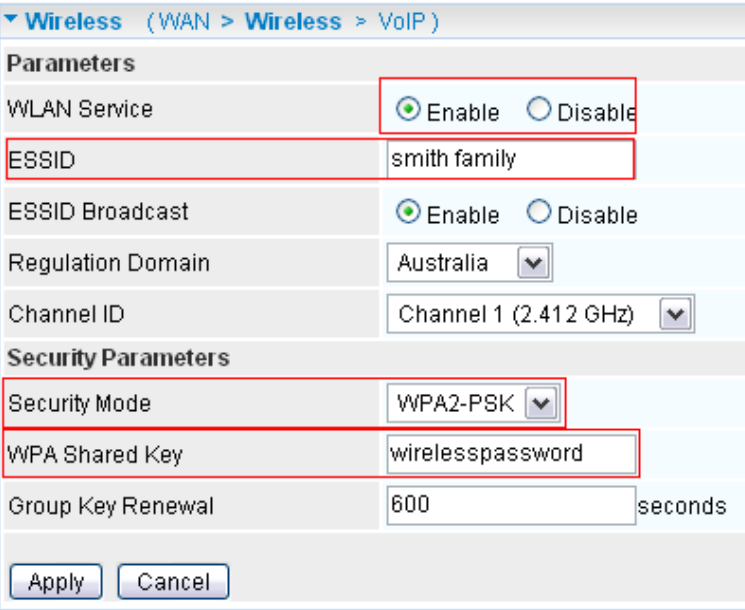

#### **6. VoIP Setup**

In this section of the setup process, enter your MyNetFone account details as provided by your welcome email.

- Under **SIP Service Provider**, select **MyNetFone**
- Enter your provided **MyNetFone Number** into the both the **Phone Number** and **Username** fields
- Enter your supplied **MyNetFone Password** into the **Password** field
- Enter a **Display Name** of your choice
- Hit '**Apply**'

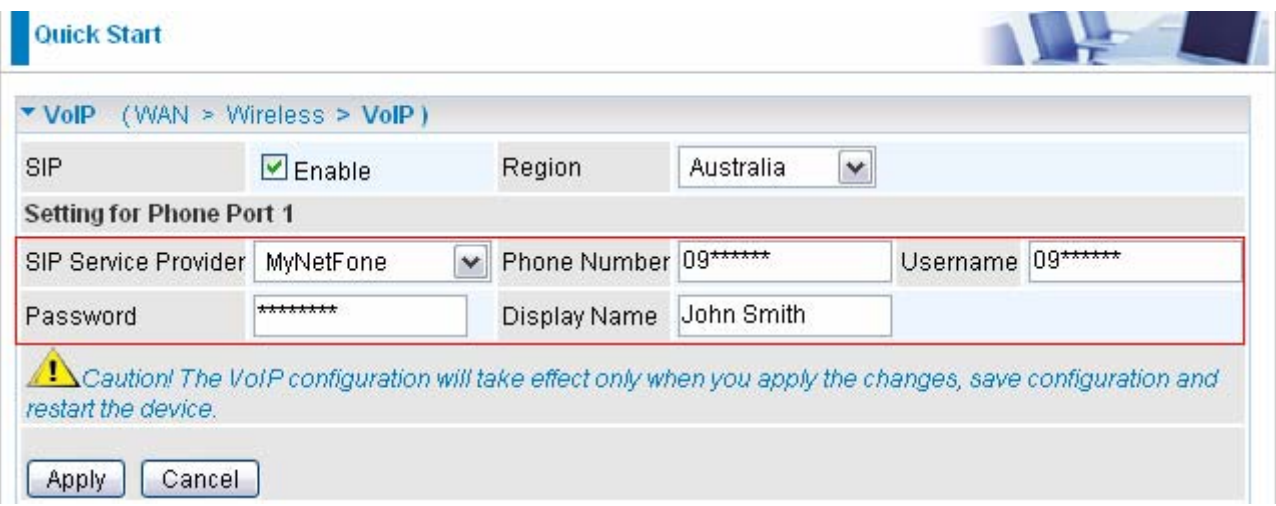

### **7. Completion**

Wait for a few seconds for the device to save configuration details to FLASH and reboot.

Your device has now been configured for use with MyNetFone.